**シャープ デジタル複合機**

**インターネットからの**

**不正アクセス防止のための対策手順書**

**シャープ株式会社**

# 目次

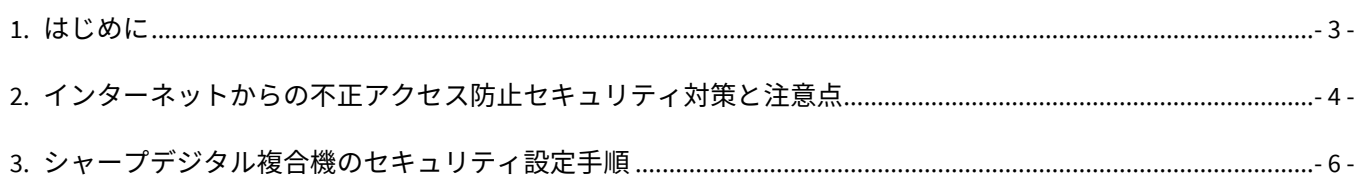

# 1. はじめに

平素は、シャープのデジタル複合機をご愛用頂き、誠にありがとうございます。

一般的なオフィス環境におかれましては、ファイアウォールで通信を制御されているか、ブロードバンドルータ ー等によりプライベート IP アドレスをお使い頂いている場合がほとんどであり、外部からのアクセスを遮断する ことが可能です。

しかし、外部からのアクセスを保護する機器を設置せずインターネットへ接続している場合、攻撃に直接さらさ れる危険性があります。具体的には、複合機 Web ページにブラウザーから直接アクセスされ、設定を変更された り、複合機に保存したドキュメントファイリングデータを閲覧されたりする可能性があります。

※ デジタル複合機は法令上、電気通信事業者(移動通信会社、固定通信会社、インターネットプロバイダなど) の通信回線(公衆無線 LAN を含む)に直接接続することはできません。本製品をインターネットに接続する 場合は、必ずルーターなどの機器を経由して接続してください。

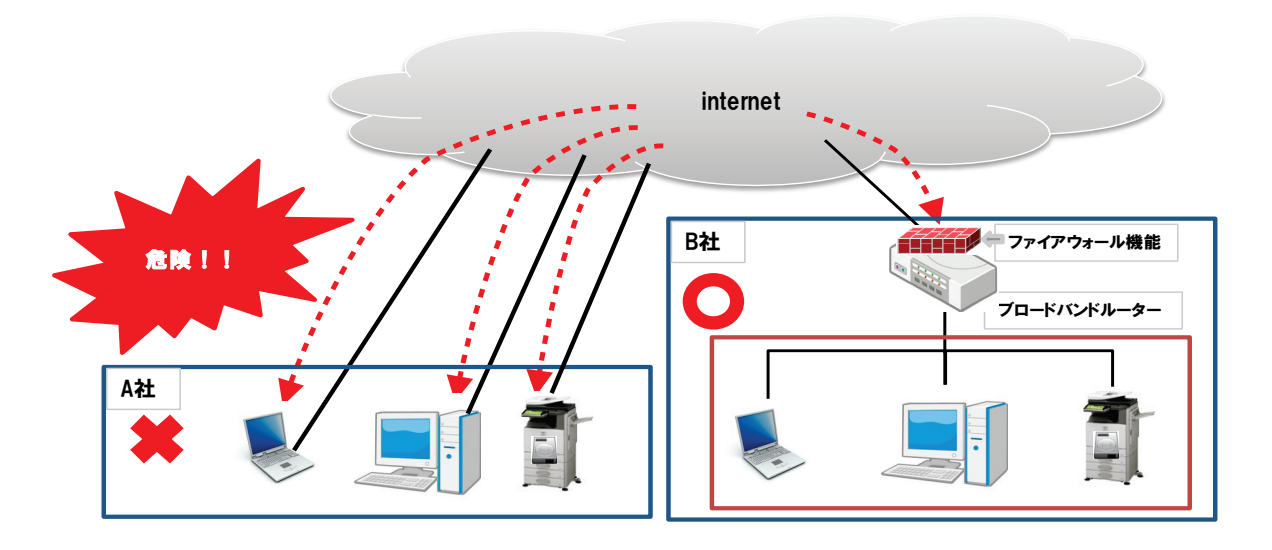

本書では、複合機に対するインターネットからの不正アクセスによる情報漏洩を防止するための手順を記載して おります。必ずご一読いただき、対応にご理解とご協力をお願い申し上げます。

なお、シャープデジタル複合機のセキュリティに関する取り組みについては下記に記載されております。 https://jp.sharp/business/print/solution/security/state1.html

# 2. インターネットからの不正アクセス防止セキュリティ対策と注意点

インターネットからの不正アクセスを防止するために必要な対策とその効果、またそれらの対策を行う際の注意 点について、以下にまとめております。

(注意) ここでは、管理者=複合機の管理者、システム管理者=企業内のネットワークやシステム全体の管理者を 意味しています。

#### 対策 1: プライベート IP アドレスの使用

#### ◆ 概要

プライベート IP アドレスは、インターネット上では使用することができないアドレスで、限定されたネットワー クでのみ有効なアドレスのため、外部からの侵入を防ぐことができます。

お客様の複合機がファイアウォール等により外部からのアクセスから保護されているか否かを判別頂くには、複 合機にプライベート IP アドレスが割り当てられていることをご確認ください。

プライベート IP アドレスとは、オフィスの LAN 等限定されたネットワークで使用される IP アドレスです。(外部 のインターネットに直接接続する際に使用される IP アドレスはグローバル IP アドレスと呼ばれます)

プライベート IP アドレスは、以下の範囲と定義されています。

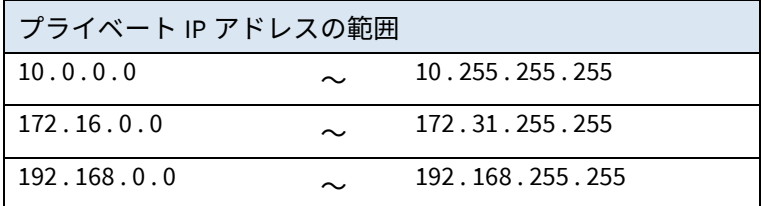

また、ファイアウォール等においては、外部からお客様の複合機がアクセスできないような設定にしてください。

#### ◆ 注意点

複合機の IP アドレスが上記の範囲に無い場合は、システム管理者もしくはユーザーネットワーク敷設業者に、プ ライベート IP アドレスへの変更を依頼して下さい。

複合機にグローバル IP アドレスの設定が必要な場合は、ファイアウォール等の導入を検討して下さい。

#### 対策 2: 管理者パスワード変更

#### ◆ 概要

複合機の設定変更を行う場合に必要なパスワードであり、適切な管理をすることで管理者ではない第三者による 複合機の設定改ざんを防止します。

#### ◆ 注意点

変更後のパスワードはお客様で厳重に管理して下さい。変更後のパスワードを忘れた場合、復旧にはご購入いた だいた販売店へのご連絡が必要となります。

対策 3: ユーザー認証の設定

#### ◆ 概要

複合機の使用権限を個人・組織レベルで付与し、複合機を保護します。

#### ◆ 注意点

ユーザー認証を設定すると、通常使用時(コピー/ファクス等)にも認証機能が働きます。管理者の指示に従って下さ い。

- 1. 複合機を使用するユーザー(アカウント)、パスワードを複合機に登録して下さい。
- 2. 上記 1.を PC のプリンタドライバに登録して下さい。※登録されていない PC からは印刷できません。
- 3. 認証レベル(使用権限)及び使用枚数制限等を登録します。

#### 対策 4: IP アドレスのフィルタリング

#### ◆ 概要

ネットワーク経由で複合機にアクセスする端末を IP アドレスで制限し、許可端末以外からの複合機への侵入を防 止します。

#### ◆ 注意点

IP アドレスフィルタは、『許可』と『拒否』のどちらかを設定します。システム管理者の指示に従ってください。

- 1. 『許可』で設定された端末以外からはネットワークプリンタとして使用できません。
- 2. 設定を誤った場合、ネットワーク経由で全くアクセスできなくなるリスクがあります。NIC リセットによって 設定を初期化できますので再度設定を行なってください。
- 3. プロキシサーバーを経由している場合、端末の IP アドレスが変換されて複合機にアクセスされる場合があり ます。

次ページ以降で、実際の複合機の機種別に、上記対策の設定手順をご紹介します。

# 3. シャープデジタル複合機のセキュリティ設定手順

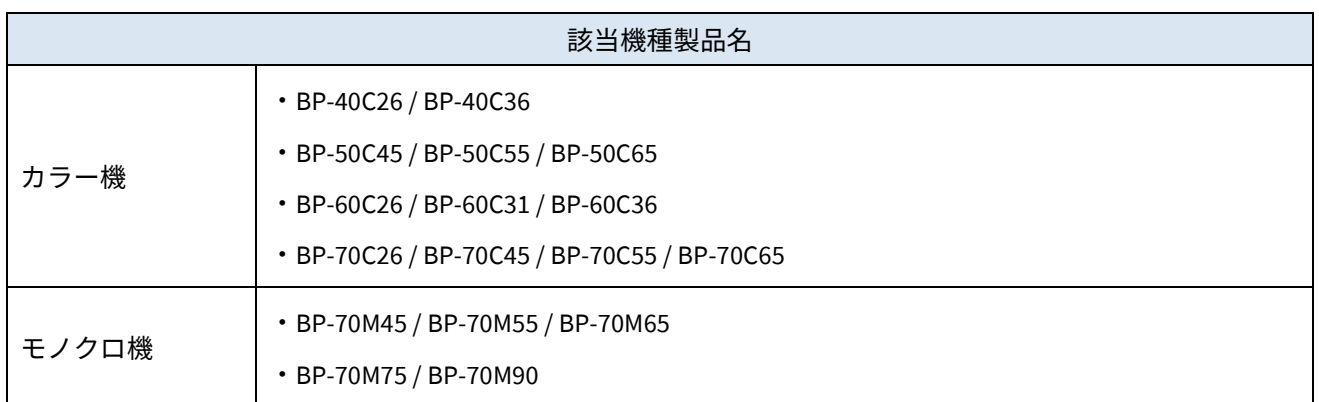

※画面の配置、および操作パネル外のボタンの形状や位置が若干異なる場合があります。

#### 対策 1.デジタル複合機に割り当てられた IP アドレスの確認手順

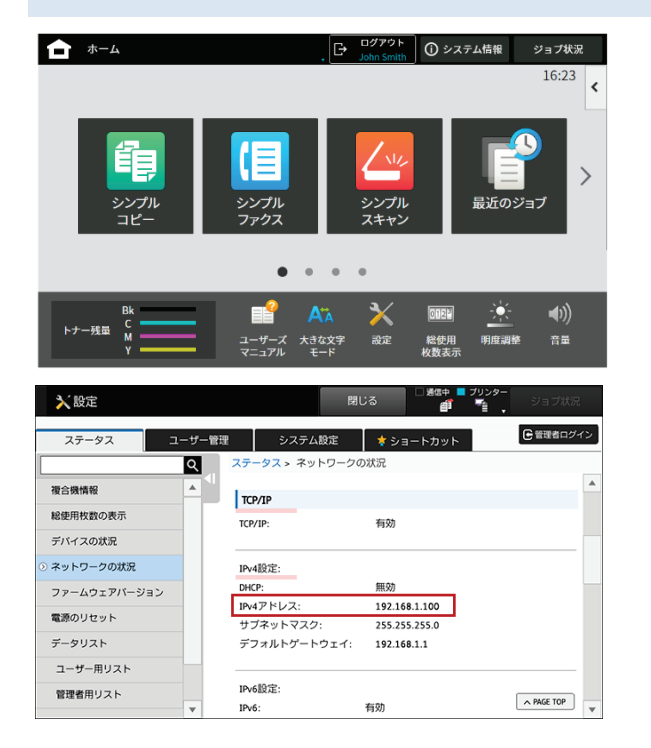

- ① ホーム画面から、「設定」をタップします。
- ② 「ステータス」タブをタップします。
- ③ 「ネットワークの状況」をタップします。
- ④ TCP/IP 欄の「IPv4 設定」にある「IPv4 アドレス」 を確認します。

# 対策 2.管理者パスワードの変更手順

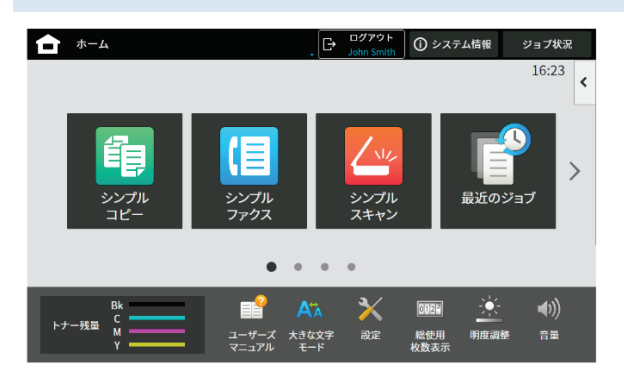

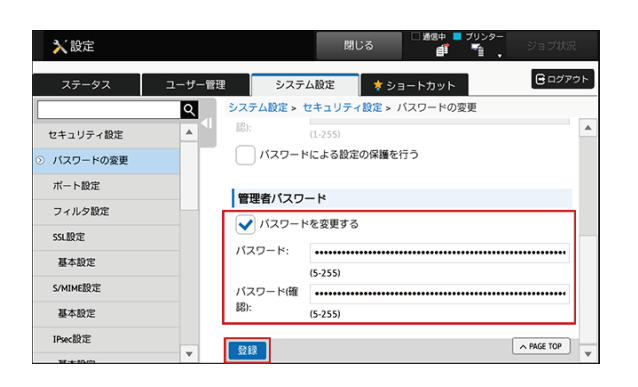

- ① ホーム画面から、「設定」をタップします。
- ② 「セキュリティ設定」をタップします。
- ③ ログイン画面が表示されますので、管理者パスワ ードを入力します。
- ④ 「パスワードの変更」をタップします。
- ⑤ 画面を下へスクロールし、管理者パスワード欄の 「パスワードを変更する」にチェックを入れま す。
- ⑥ 「パスワード」に新しいパスワードを入力し、「パ スワード(確認)」に確認のため同じパスワードを もう一度入力し、スクロールバーで最下段に下げ た上で「登録」をタップします。

## 対策 3.ユーザー認証設定手順

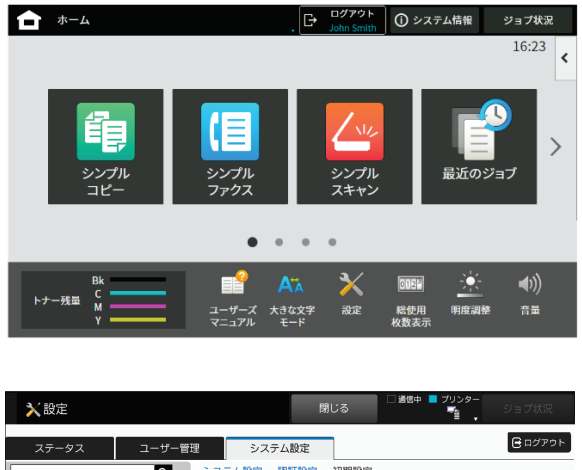

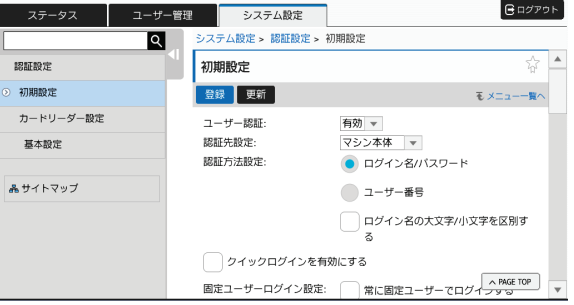

- ① ホーム画面から、「設定」をタップします。
- ② 「システム設定」タブをタップします。
- ③ 「認証設定」をタップします。
- ④ ログイン画面が表示されますので、管理者パスワ ードを入力します。
- ⑤ 「初期設定」をタップします。
- ⑥ 「ユーザー認証」を「有効」にします。 お使いの環境に従って、認証方法を設定します。 詳しくは、ご購入いただいた販売店へご相談くだ さい。

#### 対策 4.IP アドレスのフィルタリング設定手順

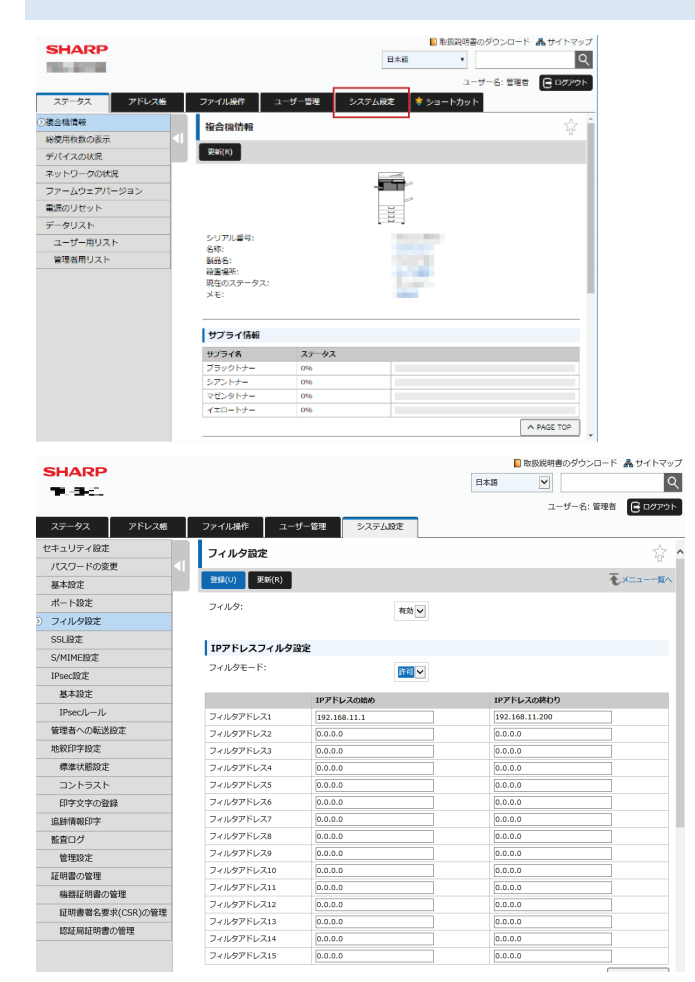

- ① パソコンのブラウザーで複合機に接続します。
- ② ログイン画面が表示されますので、管理者パスワ ードを入力します。
- ③ 「フィルタ設定」のページを開きます。(「シス テム設定」>「セキュリティ設定」>「フィルタ 設定」)
- ④ 「フィルタ」を「有効」にします。
- ⑤ 「フィルタモード」を「許可」にします。
- ⑥ 「フィルタアドレス 1~15」に IP アドレスを入力 します。
- ⑦ 例)「192.168.11.1~192.168.11.200」の範囲の IP アドレスのみ複合機へ接続することができます。

お使いの環境に従って、フィルタリングする IP アドレスを設定します。

⑧ 「登録」をクリックします。

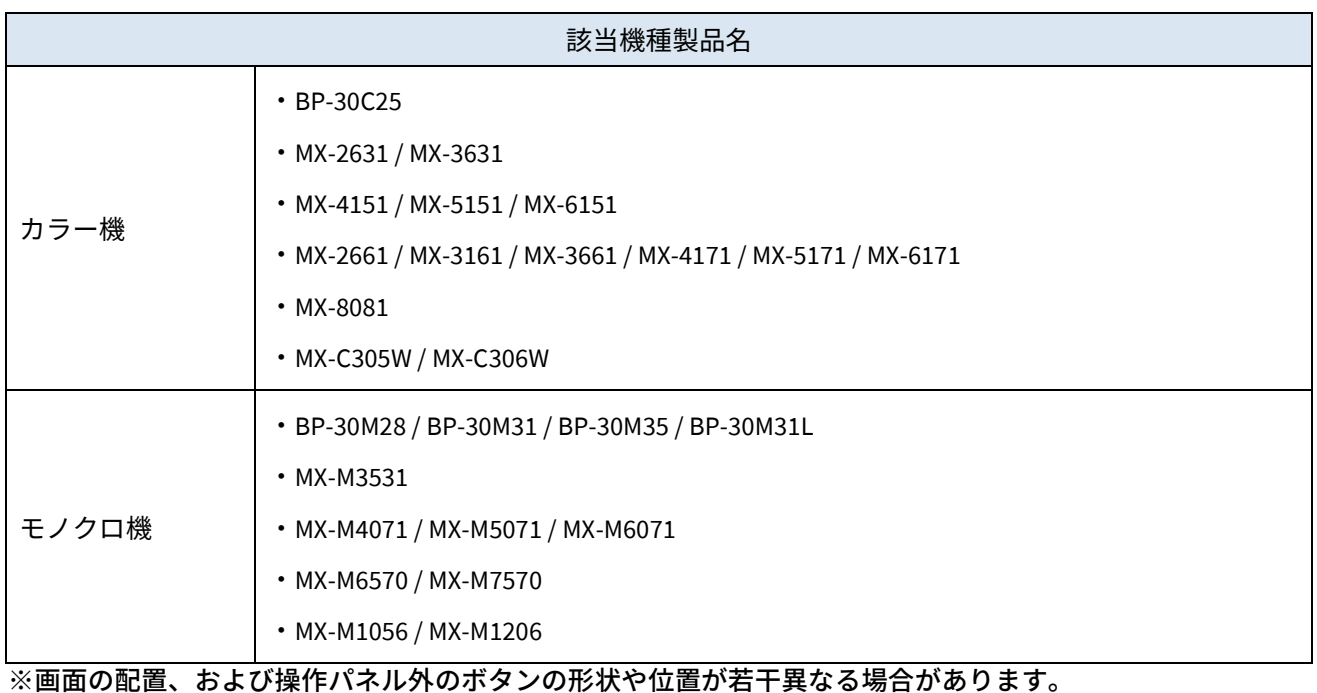

# 対策 1.デジタル複合機に割り当てられた IP アドレスの確認手順

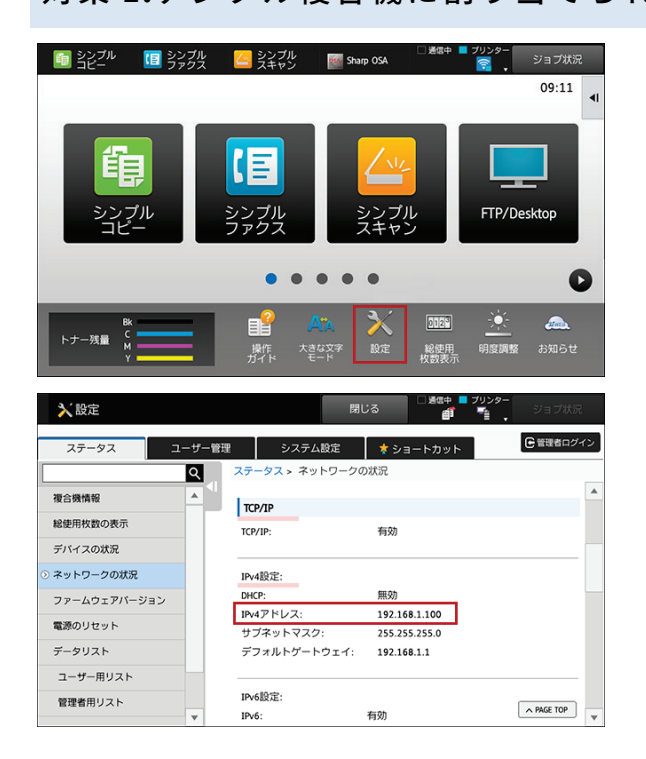

- ① ホーム画面から、「設定」をタップします。
- ② 「ステータス」タブをタップします。
- ③ 「ネットワークの状況」をタップします。
- ④ TCP/IP 欄の「IPv4 設定」にある「IPv4 アドレス」 を確認します。

# 対策 2.管理者パスワードの変更手順

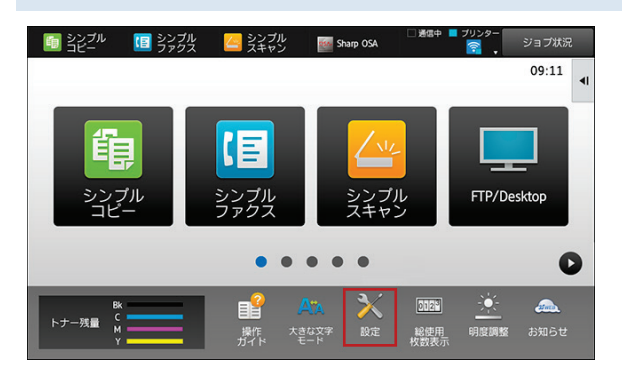

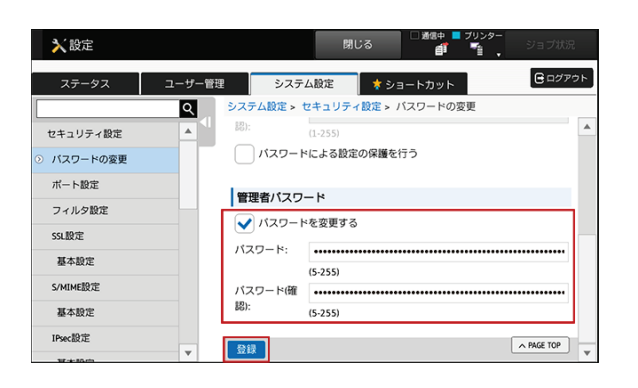

- ① ホーム画面から、「設定」をタップします。
- ② 「セキュリティ設定」をタップします。
- ③ ログイン画面が表示されますので、管理者パスワ ードを入力します。
- ④ 「パスワードの変更」をタップします。
- ⑤ 画面を下へスクロールし、管理者パスワード欄の 「パスワードを変更する」にチェックを入れま す。
- ⑥ 「パスワード」に新しいパスワードを入力し、「パ スワード(確認)」に確認のため同じパスワードを もう一度入力し、スクロールバーで最下段に下げ た上で「登録」をタップします。

### 対策 3.ユーザー認証設定手順

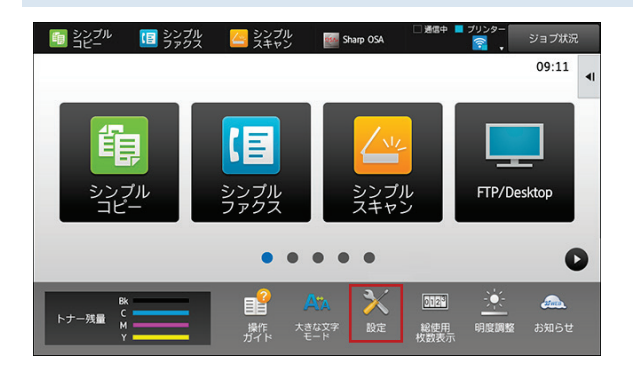

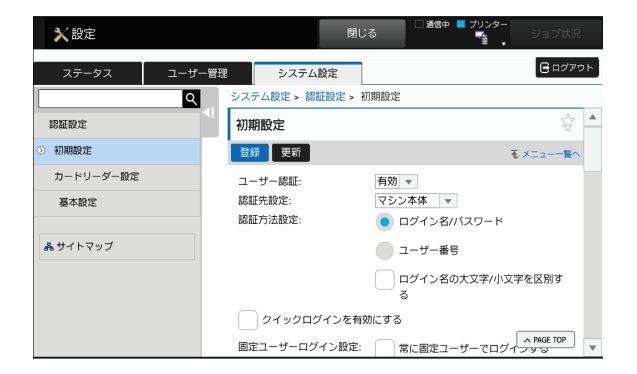

- ① ホーム画面から、「設定」をタップします。
- ② 「システム設定」タブをタップします。
- ③ 「認証設定」をタップします。
- ④ ログイン画面が表示されますので、管理者パスワ ードを入力します。
- ⑤ 「初期設定」をタップします。
- ⑥ 「ユーザー認証」を「有効」にします。 お使いの環境に従って、認証方法を設定します。 詳しくは、ご購入いただいた販売店へご相談くだ さい。

#### 対策 4.IP アドレスのフィルタリング設定手順

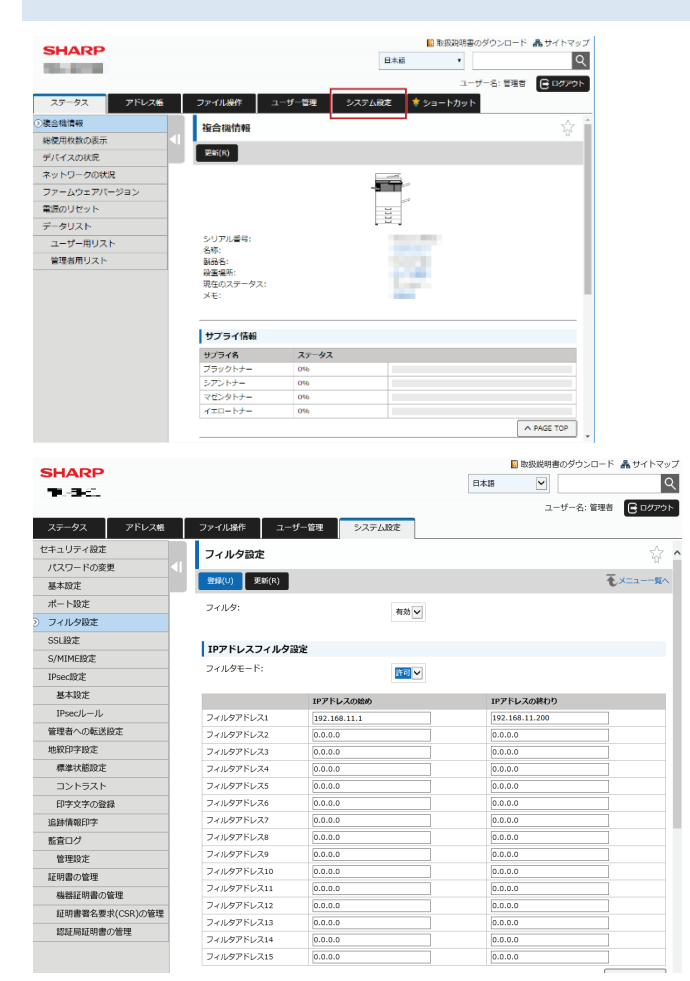

- ① パソコンのブラウザーで複合機に接続します。
- ② ログイン画面が表示されますので、管理者パスワ ードを入力します。
- ③ 「フィルタ設定」のページを開きます。(「シス テム設定」>「セキュリティ設定」>「フィルタ 設定」)
- ④ 「フィルタ」を「有効」にします。
- ⑤ 「フィルタモード」を「許可」にします。
- ⑥ 「フィルタアドレス 1~15」に IP アドレスを入力 します。
- ⑦ 例)「192.168.11.1~192.168.11.200」の範囲の IP アドレスのみ複合機へ接続することができます。

お使いの環境に従って、フィルタリングする IP アドレスを設定します。

⑧ 「登録」をクリックします。

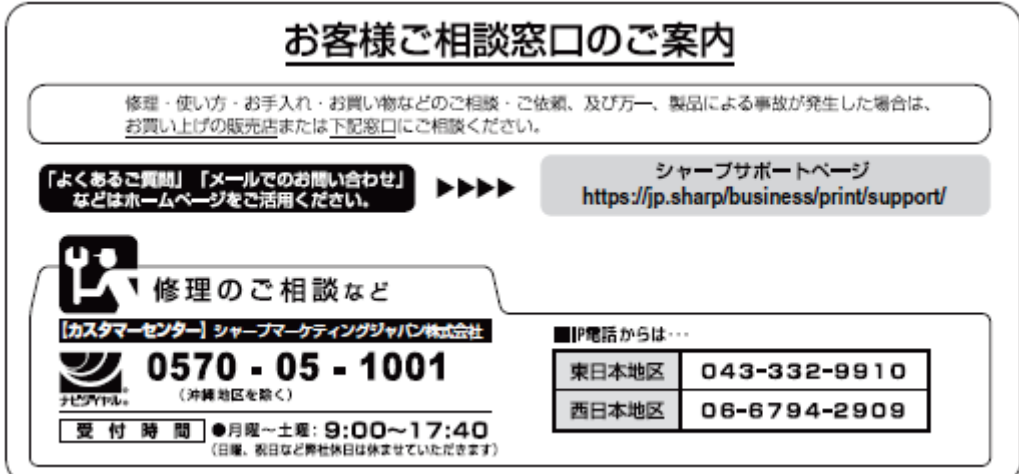

# シャープ株式会社

社〒590-8522 大阪府堺市堺区匠町1番地

スマートピット ネスリューション事業本部 〒639-1186 奈良県大和郡山市美濃庄町492番地

https://jp.sharp/ シャープホームページ

本

2022 年 10 月現在